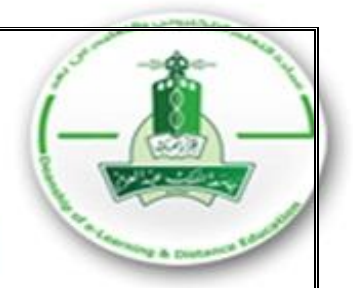

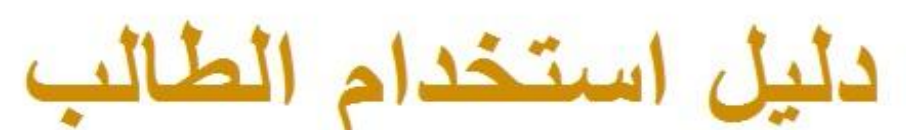

# لنظام إدارة التعلم الإلكتروني **Blackboard**

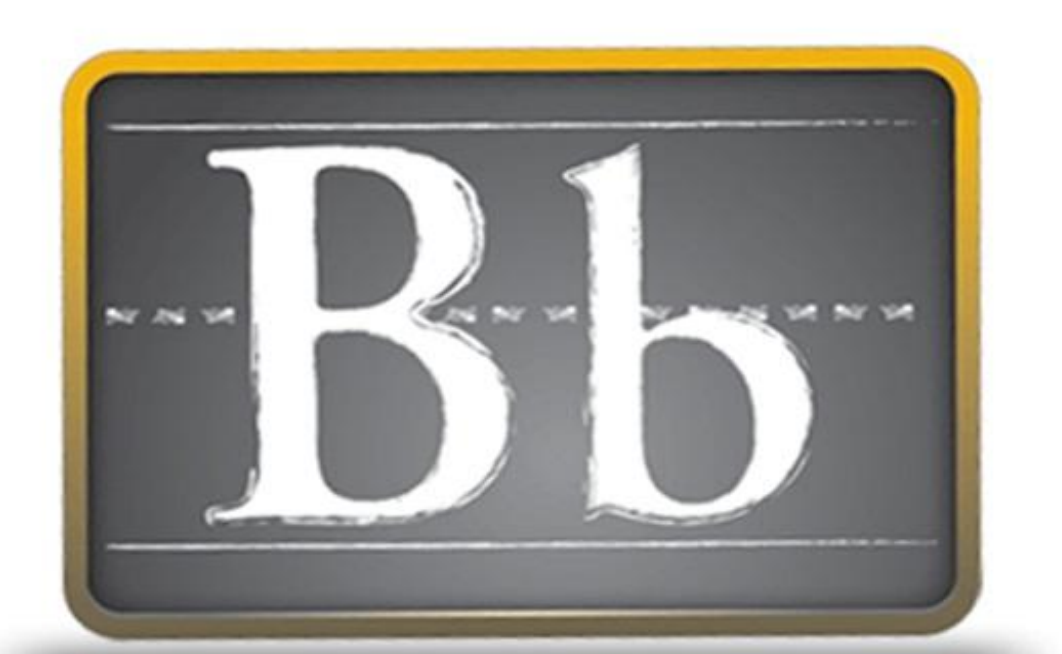

اعداد عمادة التعلم الإلكتروني والتعليم عن بعـــد

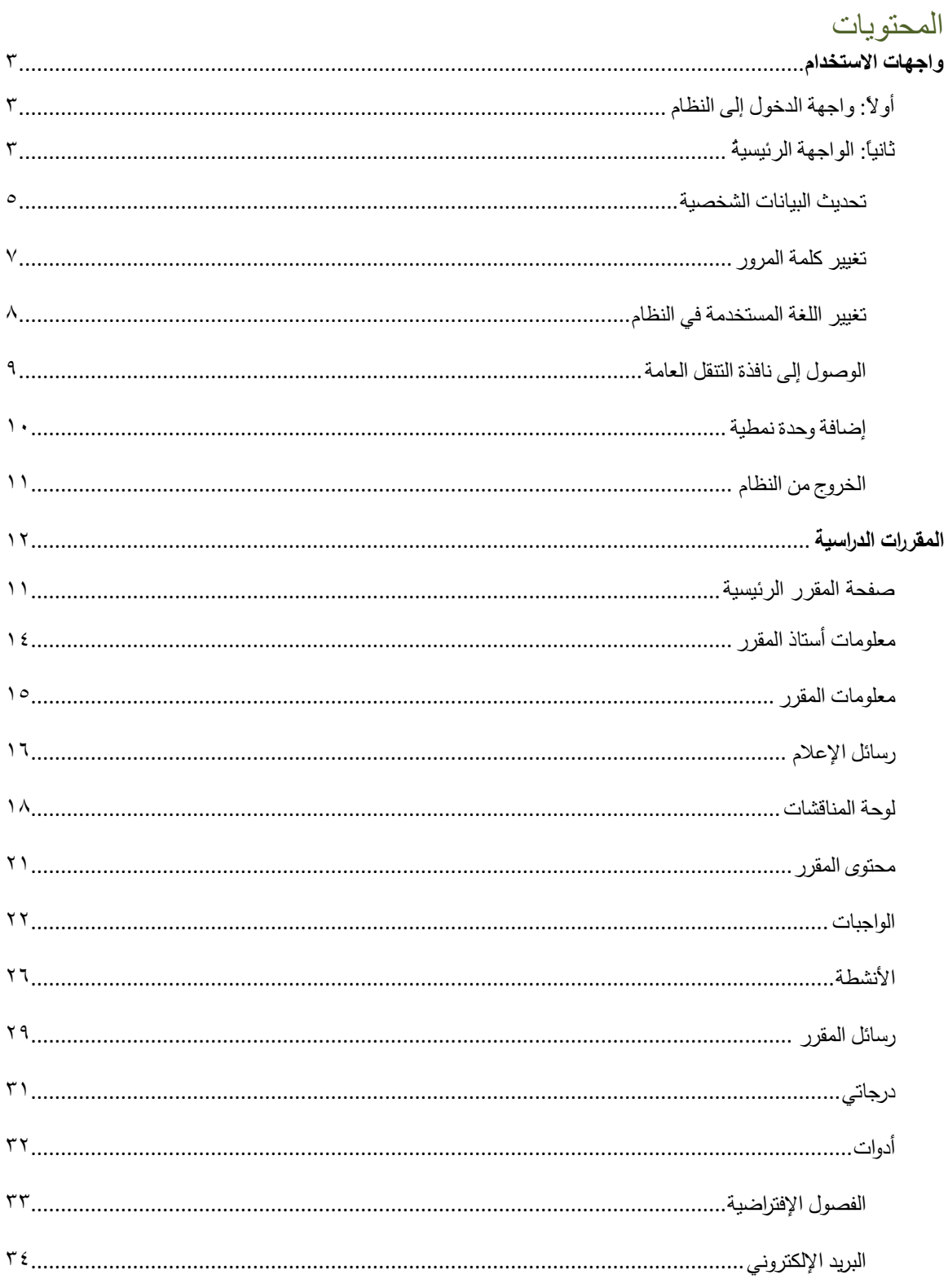

# **واجهات االستخدام**

- <span id="page-2-0"></span>**أولاً:واجهةًالدخولًإلىًالنظام**
- كتابة عنوان الموقع في شريط العنوان:

<http://lms.kau.edu.sa/>

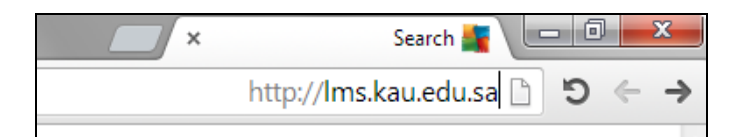

- كتابة اسم المستخدم.
- كتابة كلمة المرور.
- الضغط على "**تسجيل الدخول**".

## <span id="page-2-1"></span>**ثانياا: الواجهة الرئيسية**

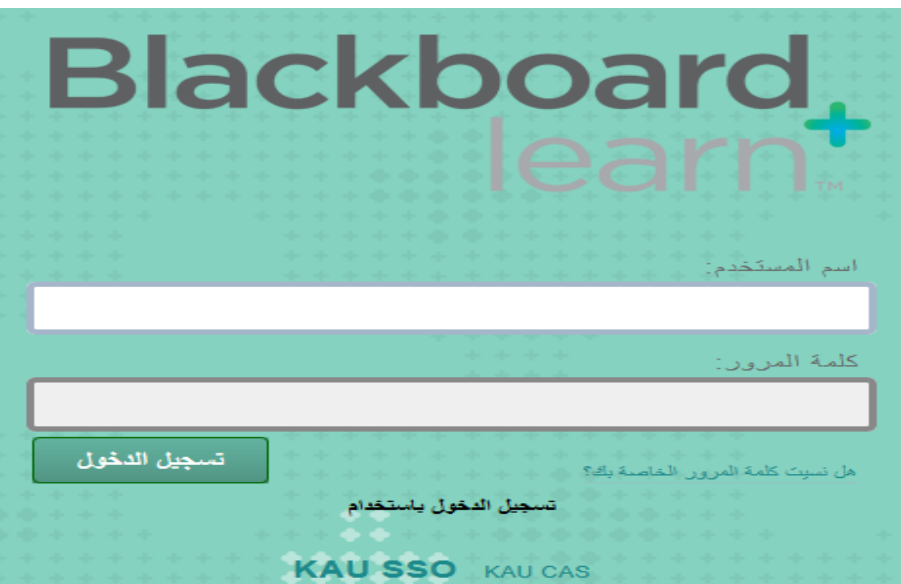

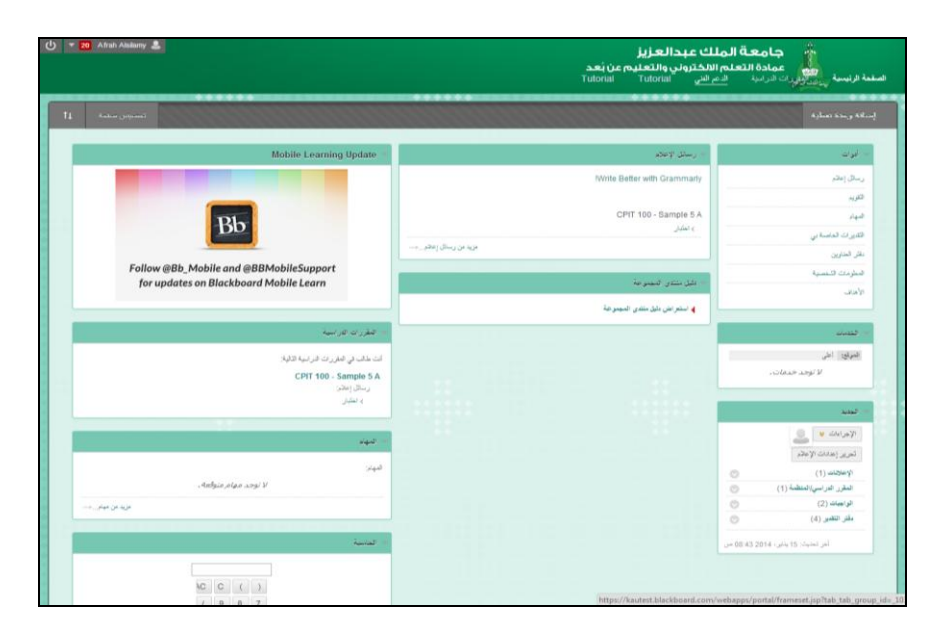

تتكون الصفحة الرئيسية من مجموعة الوحدات النمطية، ويمكن للطالب إضافة وحدات نمطية أخرى. **قائمة األدوات:** تحتوي على مجموعة من األدوات التي تساعد الطالب على التحكم بالنظام والوصول السريع لبعض الصفحات.

**وحدة رسائل اإلعالم:** تعرض إعالنات الجامعة و رسائل المقرر ات الدراسية الخاصة بالطالب.

**وحدة المقرر الدراسي:** تحتوي على المقرر ات الدراسية للطالب بأسماء الشعب وأعضاء هيئة التدريس.

**وحدة المهام:** تعرض مهام الطالب الشخصية.

<span id="page-4-0"></span>**تحديث البيانات الشخصية**

-2 اختيار "**المعلومات الشخصية**" من القائمة الجانبية.

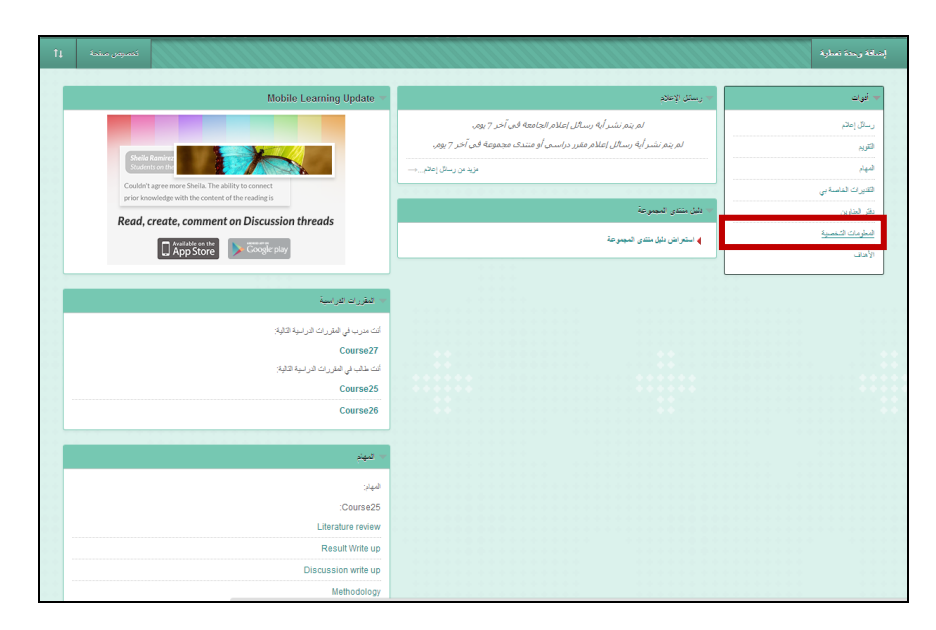

-1 اختيار "**تحرير المعلومات الشخصية**".

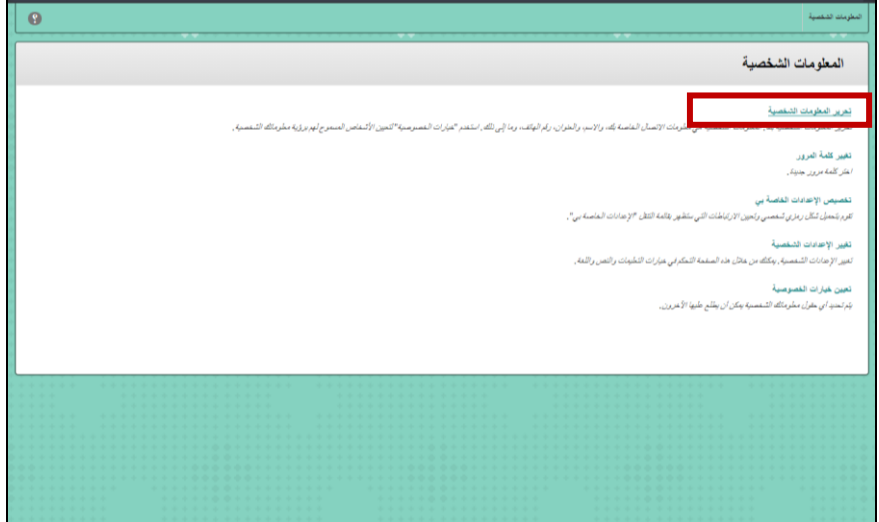

-3 تحديث البيانات الشخصية ثم الضغط على "**إرسال**".

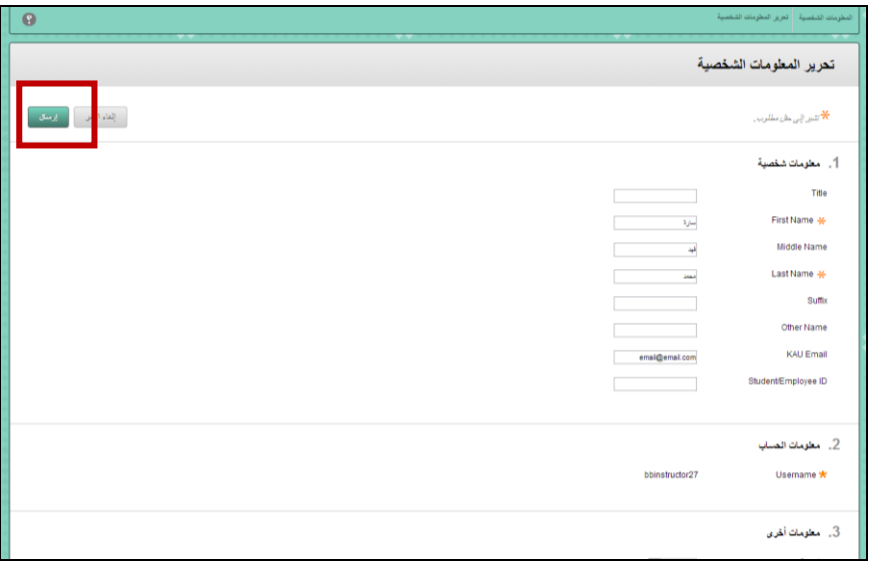

#### <span id="page-6-0"></span>**تغيير كلمة المرور**

-2 اختيار "**المعلومات الشخصية**" من القائمة الجانبية.

-1 اختيار "**تغيير كلمة المرور**".

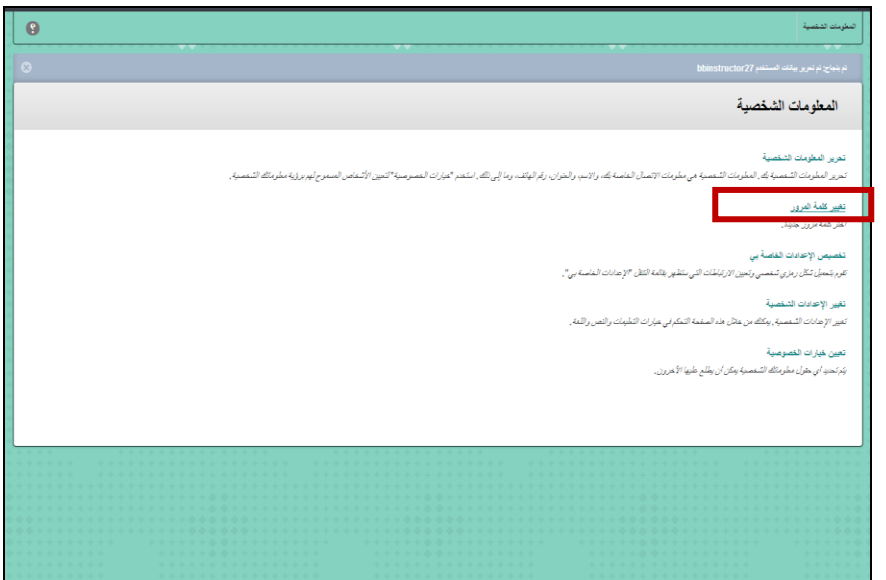

-3 كتابة كلمة المرور الجديدة ثم الضغط على "**إرسال**".

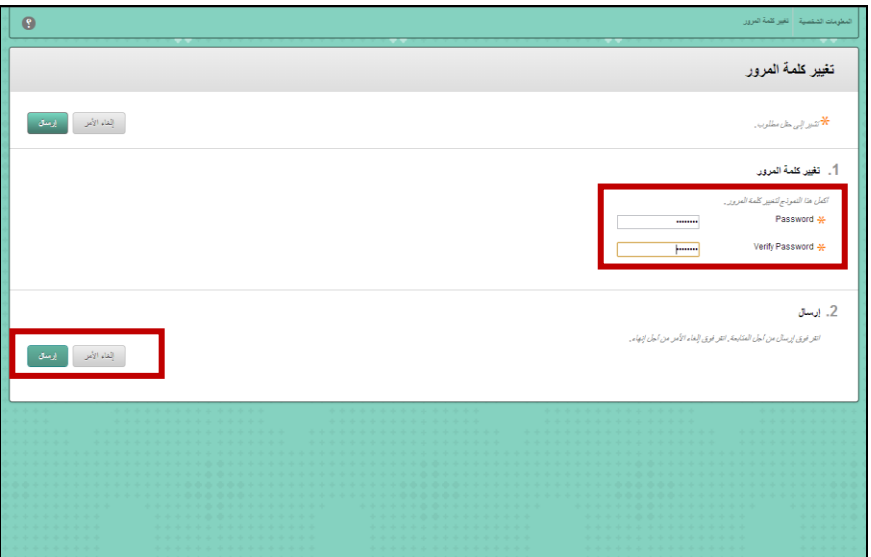

#### <span id="page-7-0"></span>**تغيير اللغة المستخدمة في النظام**

-2 اختيار "**المعلومات الشخصية"** من القائمة الجانبية.

-1 اختيار "**تغيير اإلعدادات الشخصية**".

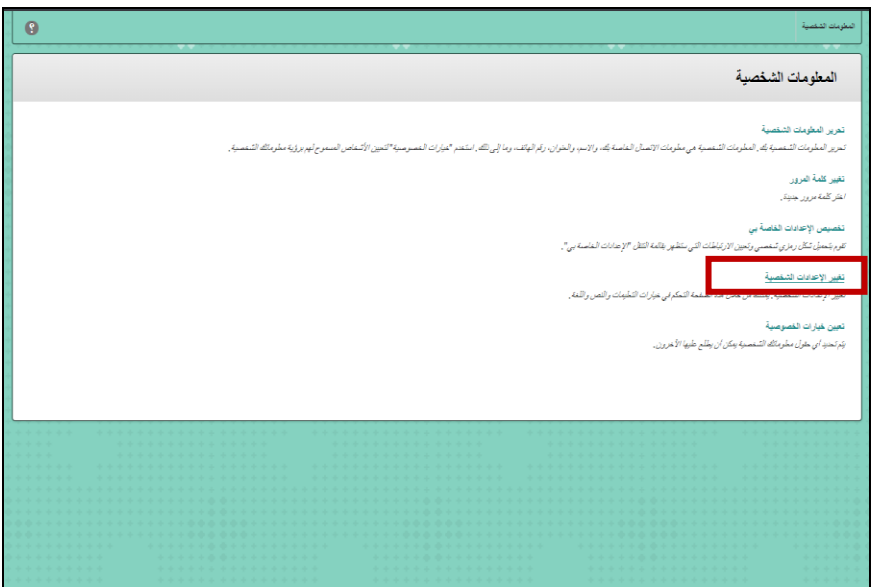

-3 اختيار اللغة المطلوبة من قائمة "**تحديد حزمة اللغة**" ثم الضغط على "**إرسال**".

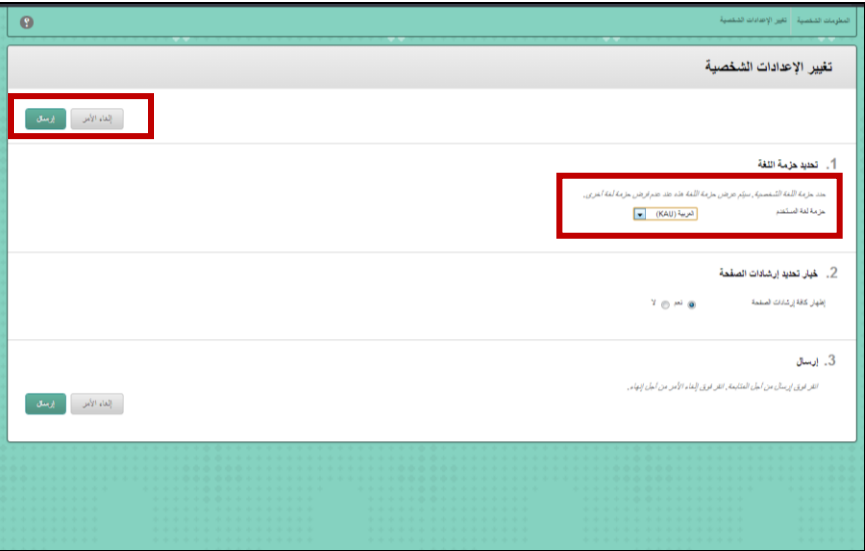

<span id="page-8-0"></span>**الوصول إلى نافذة التنقل العامة**

الضغط على عالمة السهم بجانب اسم المستخدم أعلى الصفحة , ويمكن من خالل نافذة التنقل العامة الوصول إلى )صفحة البالك بورد الرئيسية, النشرات, التحديثات, التقديرات الخاصة بالطالب, التقويم, المقررات الدراسية التي تمت زيارتها مؤخرا).

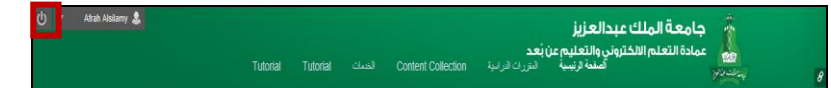

#### <span id="page-9-0"></span>**إضافة وحدة نمطية**

تعتبر الوحدات النمطية عبارة عن عناصر تتضمن محتوى، أو ارتباطات،أو أدوات يمكن إضافتها لتخصيص صفحة، يمكن أن يقوم المستخدمون باالستعراض إلى وحدة نمطية بواسطة الفئة أو البحث في عناوين وأوصاف الوحدات النمطية بواسطة كلمة رئيسية مما يساعد الطالب الوصول للصفحات بسهولة.

**إلضافة وحدة نمطية في الصفحة الرئيسية يتم اتباع الخطوات التالية:**

-2 الضغط على إضافة وحدة نمطية أعلى الصفحة .

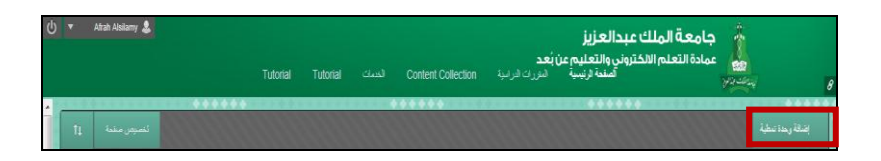

-1 اختيار الوحدة المراد إظهارها على الصفحة الرئيسية، الضغط على "**إضافة**" الموجودة أسفل الوحدة مباشرة.

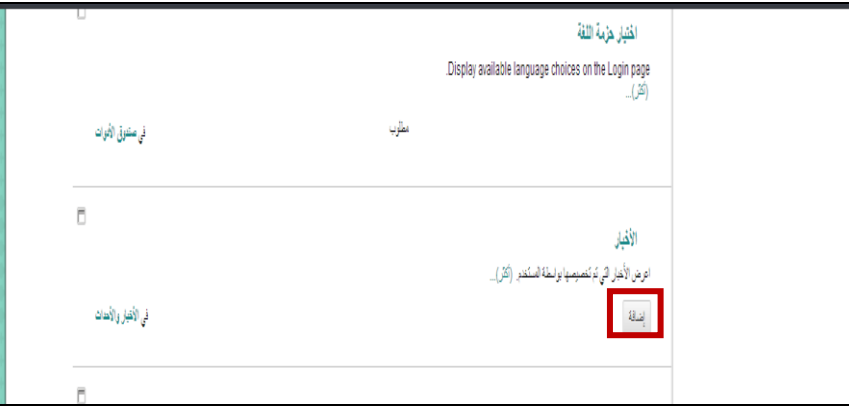

ستظهر الوحدة التي تم إضافتها في الصفحة الرئيسية

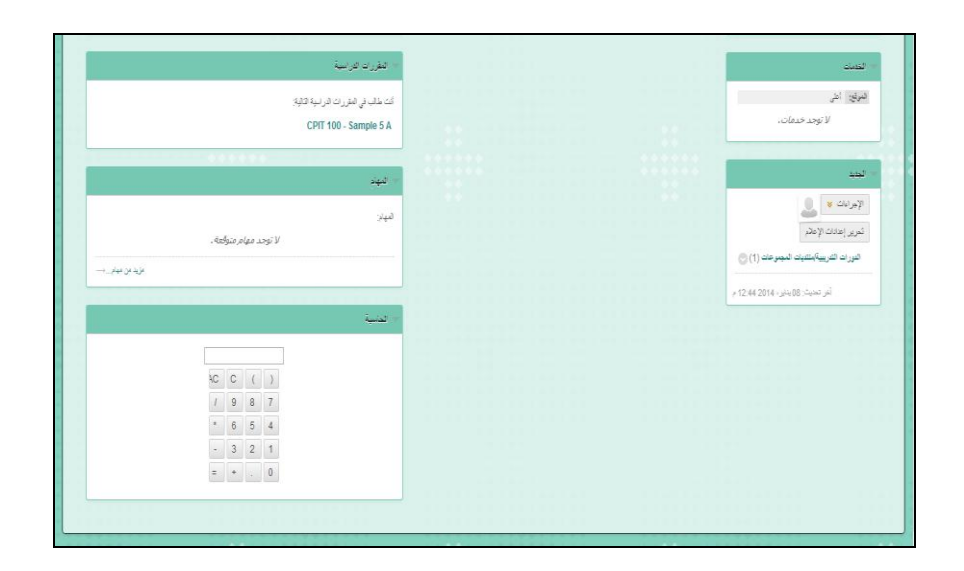

# <span id="page-10-0"></span>**الخروج من النظام** الضغط على أيقونة تسجيل الخروج أعلى الصفحة.

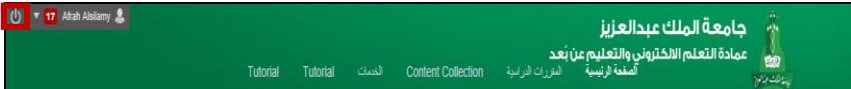

<span id="page-11-0"></span>**المقررات الدراسية**  هناك طريقتين للدخول على المقرر الدراسي:

-2 من خالل الصفحة الرئيسية، اختيار المادة المراد تصفحها من وحدة المقررات الدراسية. -1 الضغط على رابط "**المقررات الدراسية** " في أعلى الصفحة.

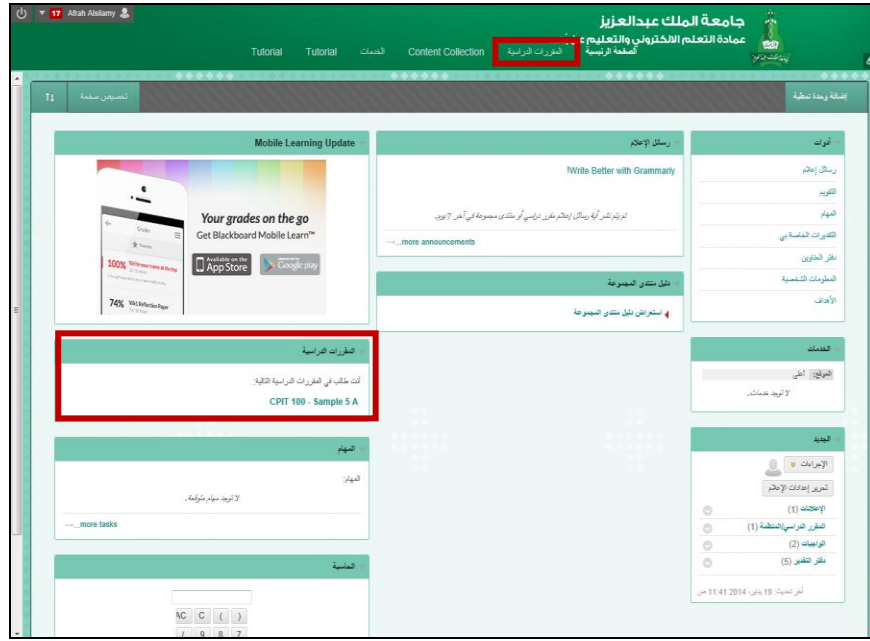

#### **صفحة المقرر الرئيسية**

تحتوي الصفحة الرئيسية للمقرر الدراسي على:

- -2 **شريط عنوان صفحة المقرر الدراسي**: يحتوي على اسم الصفحة المعروضة, أيقونة الصفحة الرئيسية للمقرر وقائمة الصفحات التي تم زيارتها مؤخرا في المقرر الدراسي
	- -1 **صفحة المقرر الرئيسية**: تتكون من مجموعة وحدات توفر المحتوى في وحدات منفصلة.
- -3 **قائمة المقرر الدراسي**: يمكن من خاللها الوصول لجميع أدوات ومحتويات المقرر الدراسي. وفي ما يلي شرح مفصل لمحتويات القائمة.

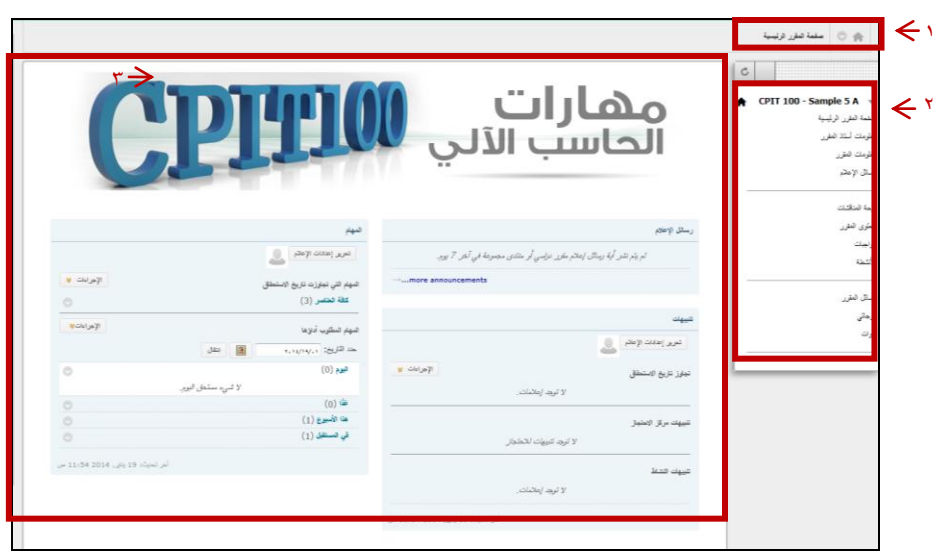

<span id="page-13-0"></span>**معلومات أستاذ المقرر** تعرض هذه الصفحة معلومات عن أستاذ المقرر الدراسي وتنشأ من قبل استاذ المادة.

يمكن الوصول لمعلومات أستاذ المقرر الدراسي بالضغط على "**معلومات أستاذ المقرر**" في قائمة المقرر الدراسي.

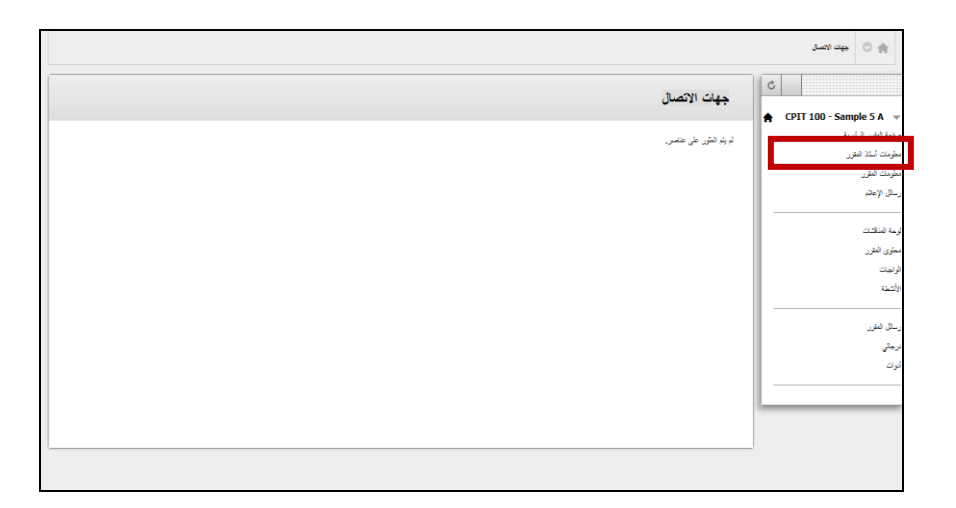

# <span id="page-14-0"></span>**معلومات المقرر**  تعرض هذه الصفحة معلومات عن المقرر الدراسي وتنشأ من قبل استاذ المادة .

يمكن الوصول لمعلومات المقرر الدراسي بالضغط على "**معلومات المقرر**" في قائمة المقرر الدراسي.

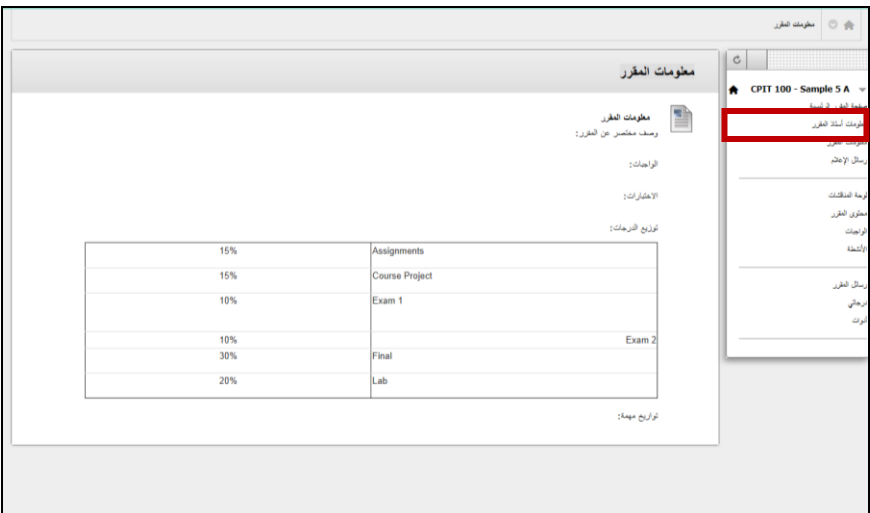

**رسائل اإلعالم**  تحتوي على الإعلانات المرسلة من قبل أعضاء هيئة التدريس (إعلان عن تأجيل محاضره \_اختبار \_نشاط ...............(

<span id="page-15-0"></span>هناك طريقتين للوصول لرسائل اإلعالم:

-2 الضغط على "**رسائل اإلعالم"** في قائمة المقرر الدراسي

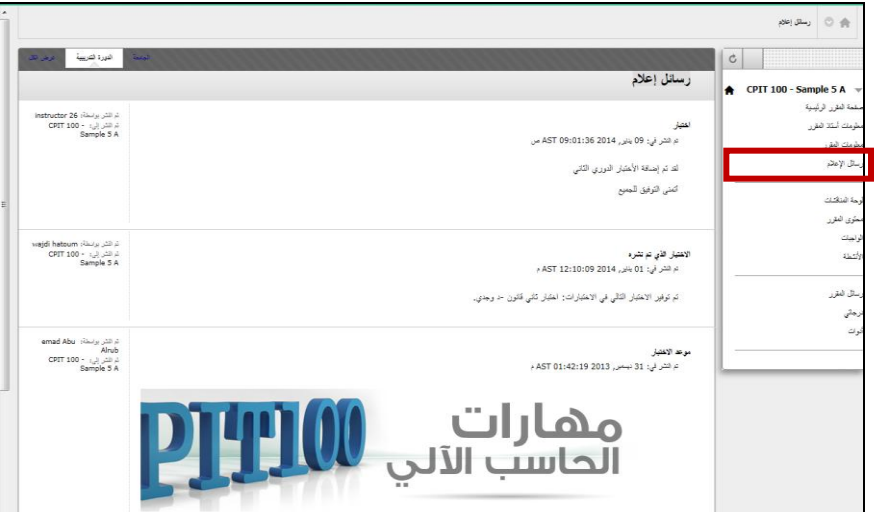

-1 وتظهر أيضا في الصفحة الرئيسية للمقرر.

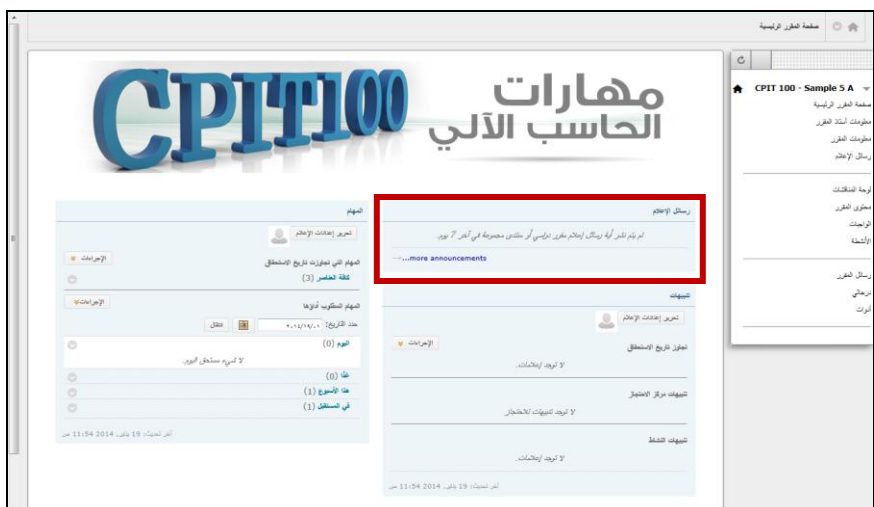

يمكن من خالل أيقونة تخصيص في الزاوية اليسرى لوحدة رسائل اإلعالم التحكم بفترة ظهور الرسائل بإتباع اآلتي:

- -2 الضغط على أيقونة "**إدارة إعدادات وحدة رسائل اإلعالم النمطية**" في الزاوية اليسرى لوحدة رسائل الإعلام.
	- -1 اختيار المدة الزمنية لعرض رسائل اإلعالم ثم الضغط على "**إرسال** ".

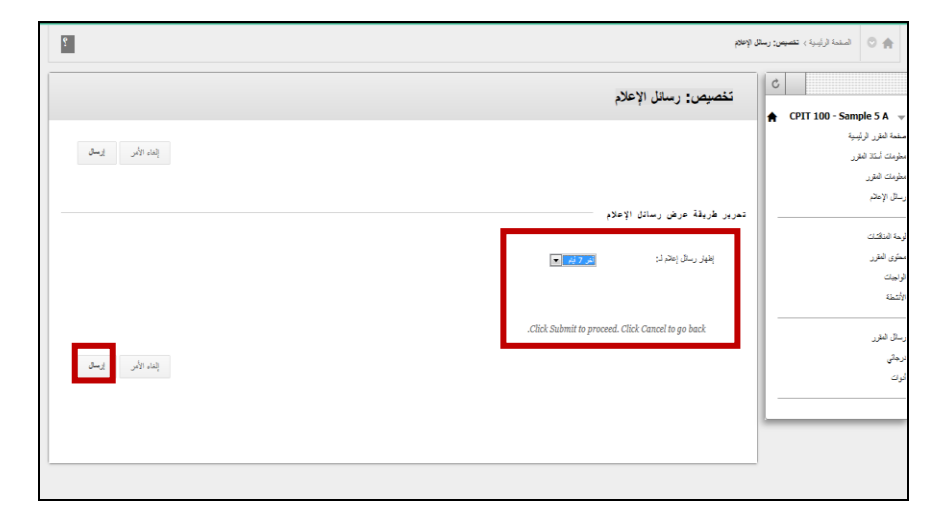

### <span id="page-17-0"></span>**لوحة المناقشات**

- تعرض هذه الصفحة قائمة المنتديات في المقرر الدراسي.
- يمكن الوصول لمعلومات المقرر الدراسي بالضغط على "**معلومات المقرر**" في قائمة المقرر الدراسي.

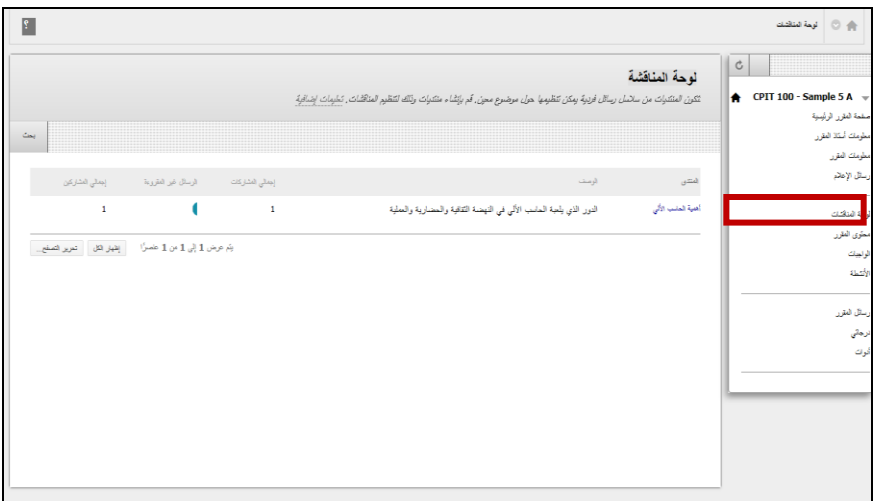

- عند اختيار المنتدى المراد المشاركة فيه أو اإلطالع على موضوعاته, ستظهر جميع الموضوعات في المنتدى.
	- يمكن اإلطالع على أي موضوع بالضغط على عنوان الموضوع.

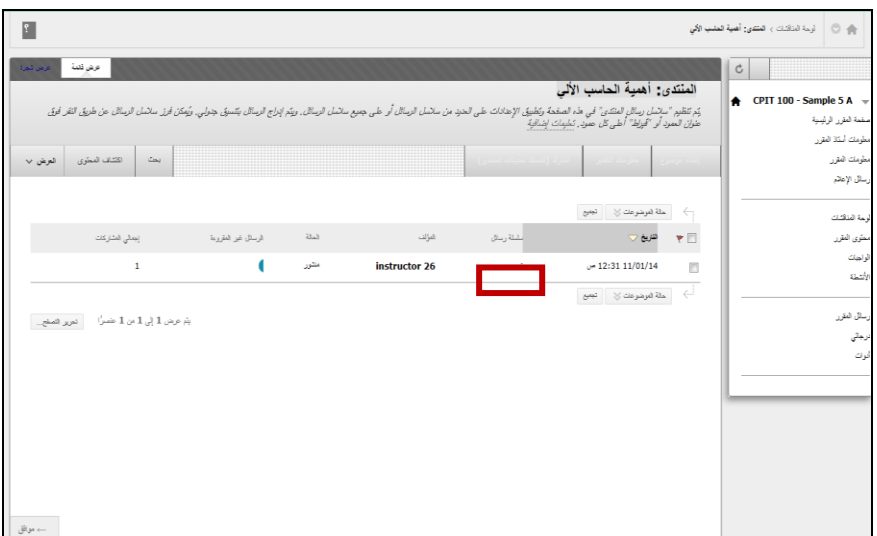

 يمكن الرد على الموضوع بالضغط على أيقونة "**رد**" ثم كتابة نص الرسالة والضغط على "**إرسال**".

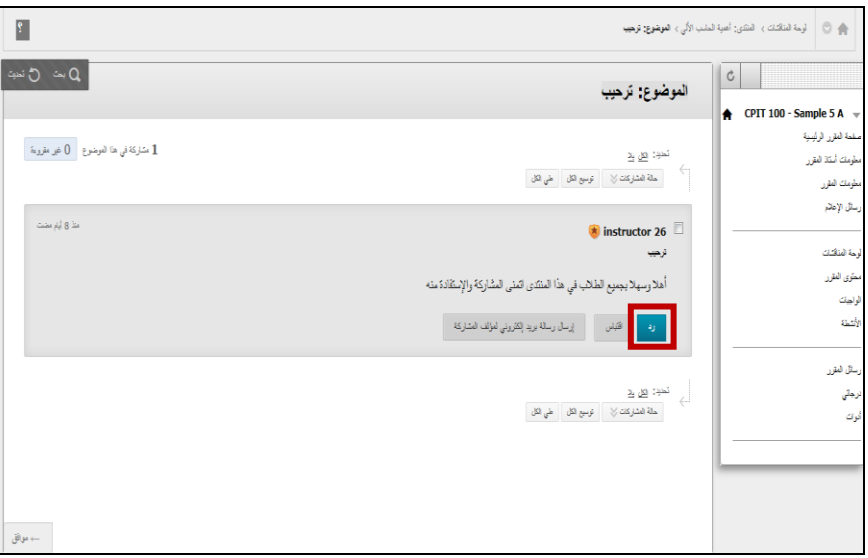

يمكن المشاركة في المنتديات بإتباع اآلتي:

-2 الضغط على أيقونة "**إنشاء موضوع**".

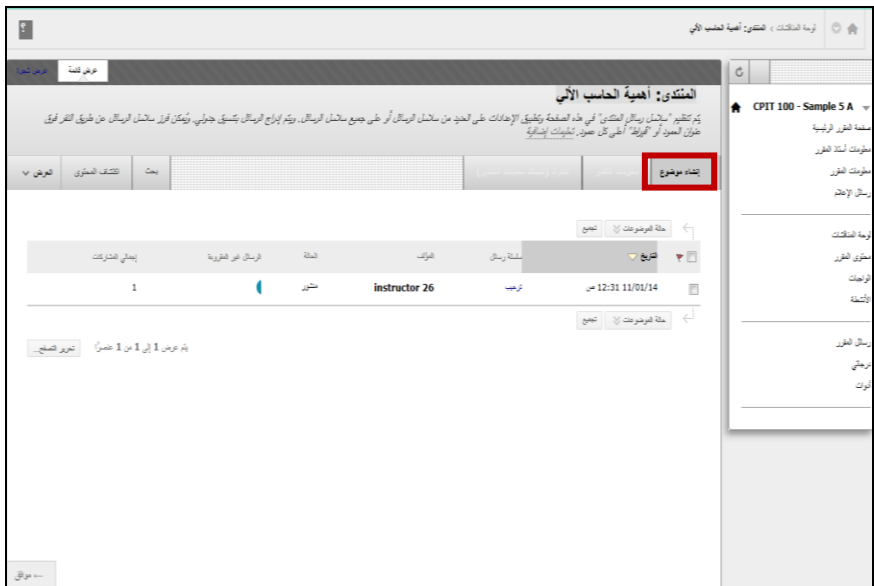

.1 كتابة الموضوع والنص

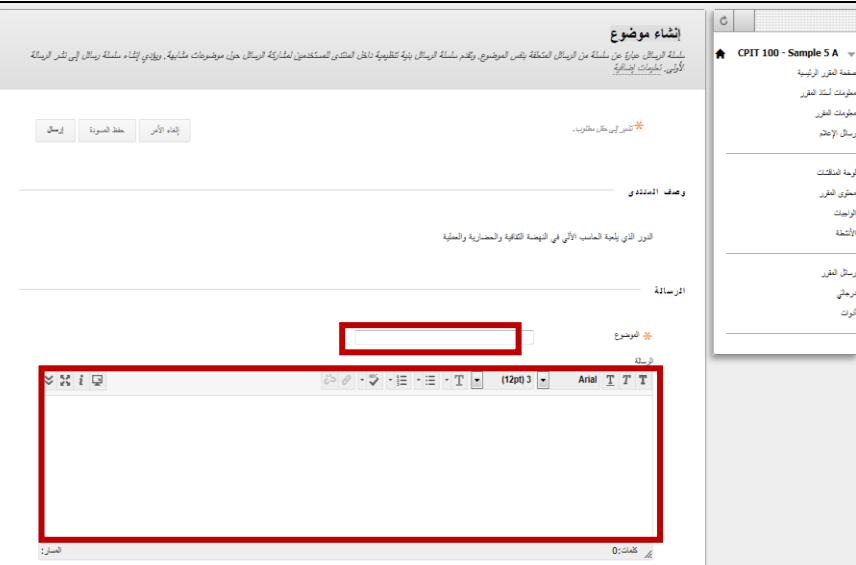

- .3 يمكن إرفاق ملف بالضغط على ايقونة "**استعراض جهاز الكمبيوتر**" ثم اختيار الملف المراد إرفاقه.
	- .1 الضغط على أيقونة "**إرسال**".

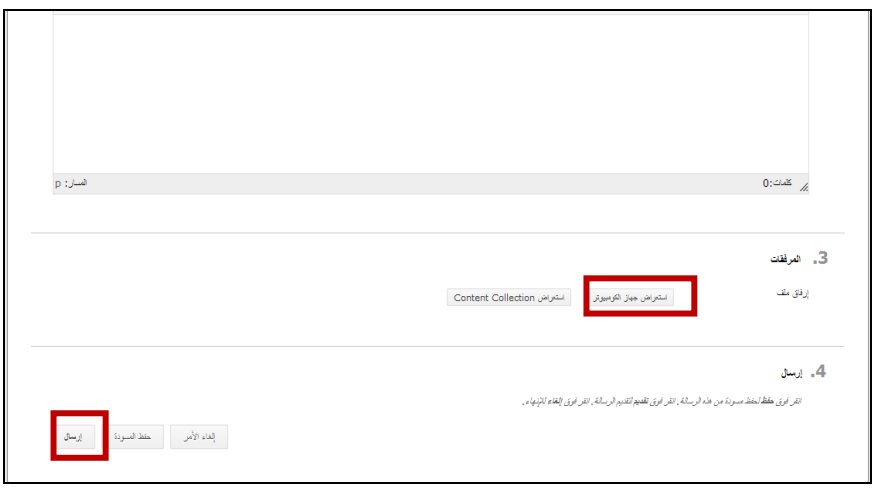

**محتوى المقرر** تتضمن المحتوى العلمي للمقرر الدراسي ويأتي بصور مختلفة )وحدات تعليمية , نصوص , صورة , صوت , فيديو و روابط للويب).

يمكن الدخول إلى المحتوى العلمي للمقرر الدراسي بالضغط على رابط "**محتوى المقرر"** في قائمة المقرر الدراسي وسيظهر المحتوى العلمي للمقرر الدراسي.

<span id="page-20-0"></span>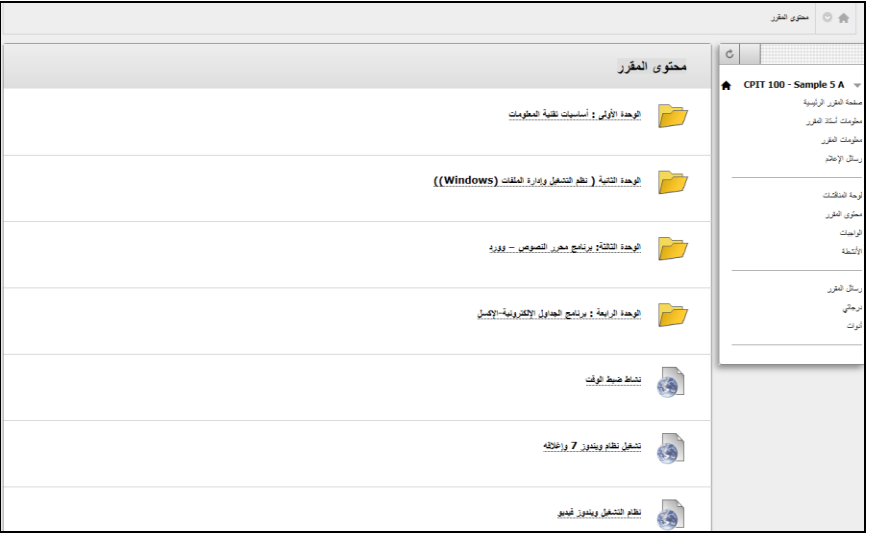

#### <span id="page-21-0"></span>**الواجبات**

تحتوي على جميع الواجبات للمقرر الدراسي ويمكن من خاللها االطالع على الواجبات وتقديمها

يمكن الدخول إلى الواجبات بالضغط على رابط "**الواجبات**" في قائمة المقرر الدراسي.

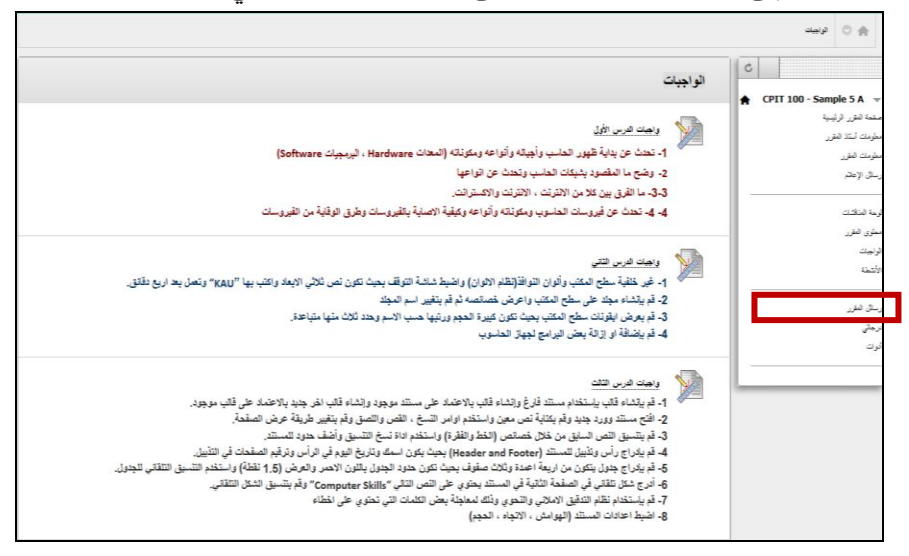

**يتم حل الواجبات بإتباع اآلتي:**

**-1** اختيار الواجب المراد تقديمه

ستظهر صفحة الواجب وتحتوي على المعلومات الخاصة بالواجب والتي توضع من قبل استاذ المادة (اسم الواجب – تاريخ الاستحقاق – النقاط المحتملة –إرشادات أو ملاحظات– أسئلة الواجب أو ملف مرفق بالواجب).

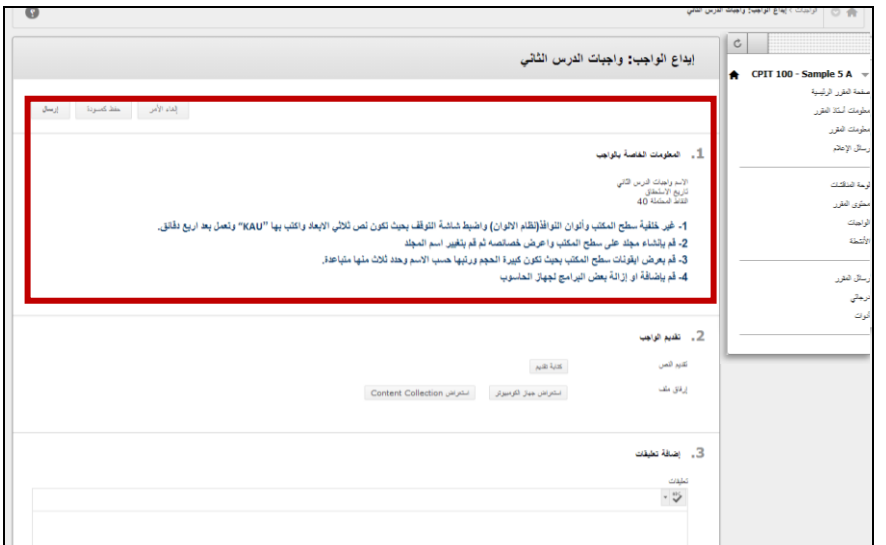

**-2 تقديم الواجب** 

يمكن تقديم الواجبات بإحدى الطرق التالية :

**نص مكتوب في الصفحة** 

الضغط على أيقونة "**كتابة النص**" ثم كتابة اإلجابة في مربع النص ويمكن استخدام وظائف محرر النصوص لتنسيق النص.

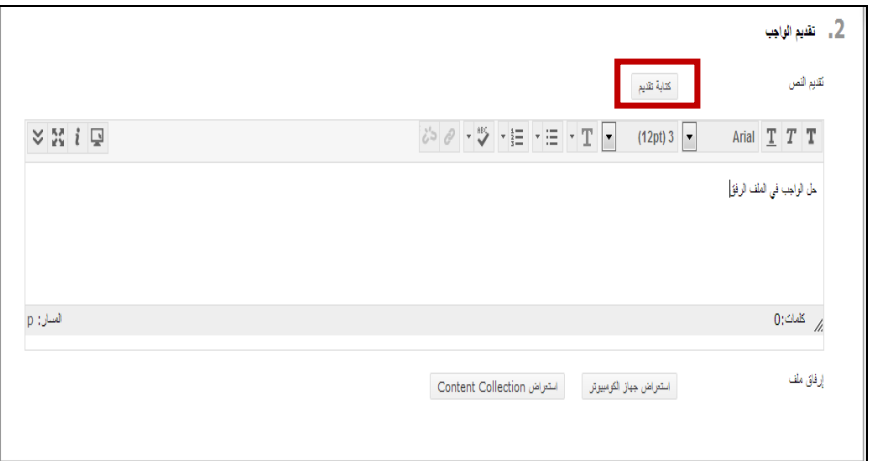

**ملف مرفق**

- بالضغط على أيقونة "**استعراض جهاز الكمبيوتر**" لتحميل الملف من جهاز الكمبيوتر.

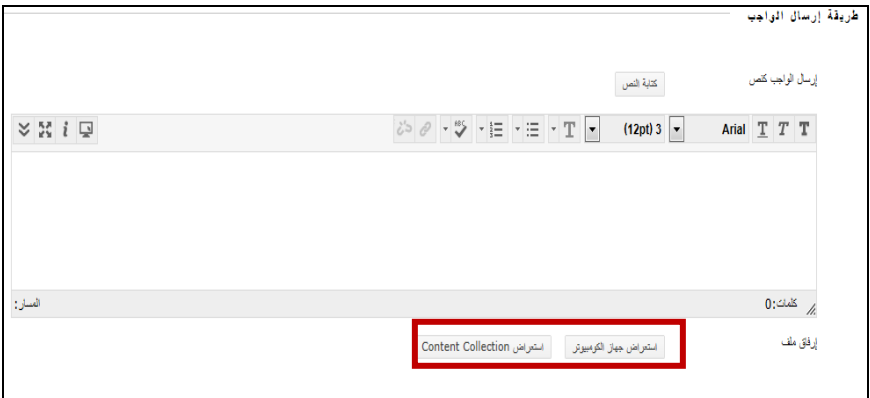

- اختيار )**الملف المطلوب(** ثم الضغط على "**فتح**".

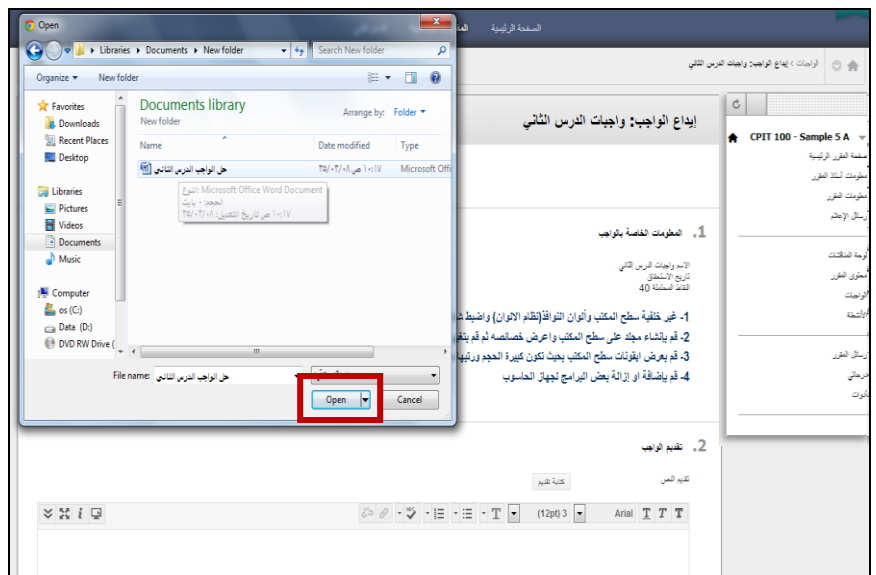

يظهر الملف المرفق بالشكل التالي:

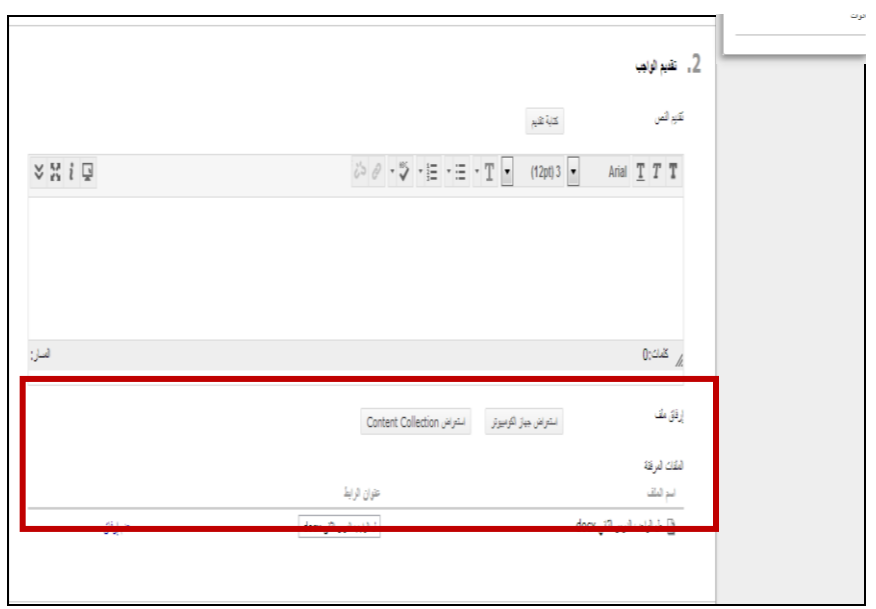

**مالحظة:** يمكن إزالة الملف الذي تم تحميله باستخدام أيقونة عدم إرفاق الموجودة بجانب الملف.

# **-3 إضافة تعليق**

يمكن إضافة تعليق أو مالحظة ألستاذ المادة في المربع الخاص بذلك .

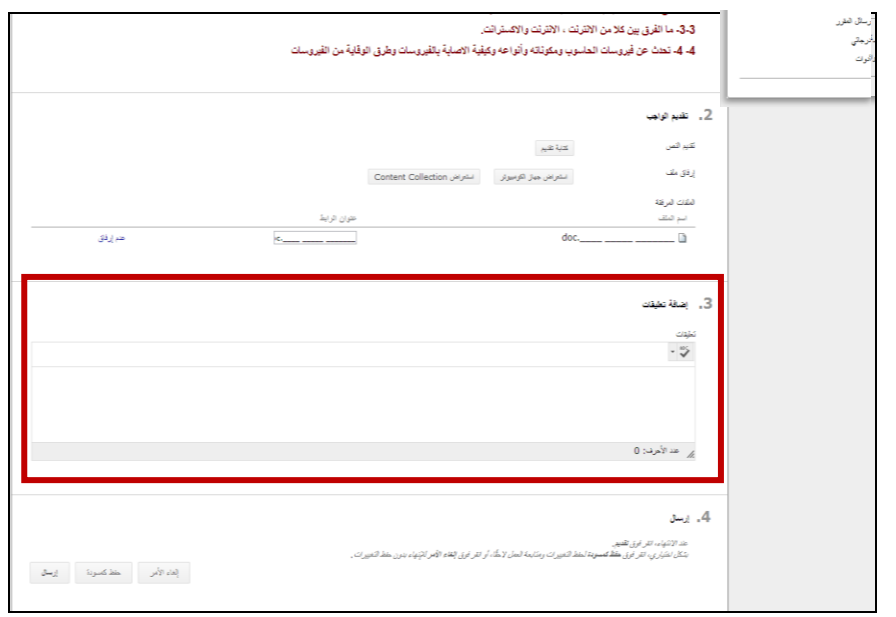

#### **-4 إرسال**

الضغط على أيقونة **" إرسال"** عند االنتهاء من الواجب. **مالحظة:** تمكن أيقونة "**حفظ كمسودة**" من حفظ التغييرات ومتابعة العمل الحقا , أما أيقونة "**إلغاء األمر"** فهي لإلنهاء بدون حفظ التغييرات.

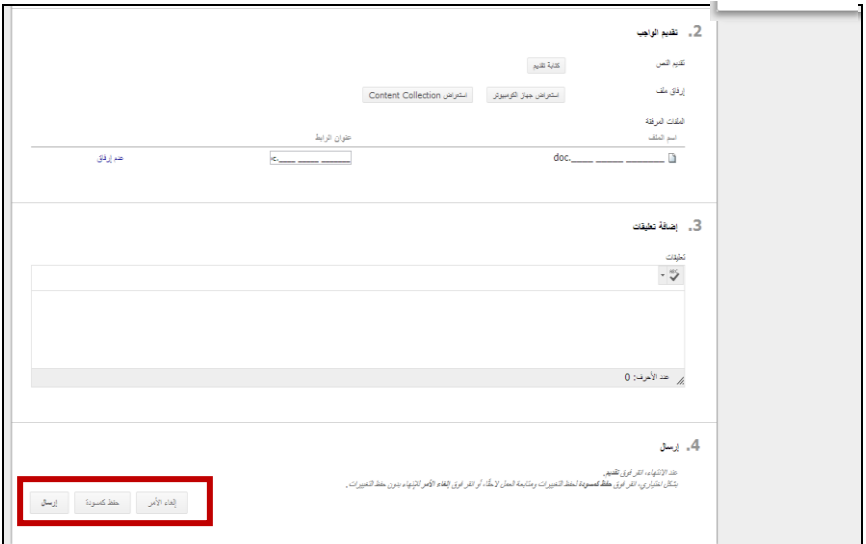

<span id="page-25-0"></span>**األنشطة**

تحتوي على جميع األنشطة المرسلة من قبل أعضاء هيئة التدريس

يمكن الدخول إلى األنشطة بالضغط على رابط "**األنشطة**" في قائمة المقرر الدراسي.

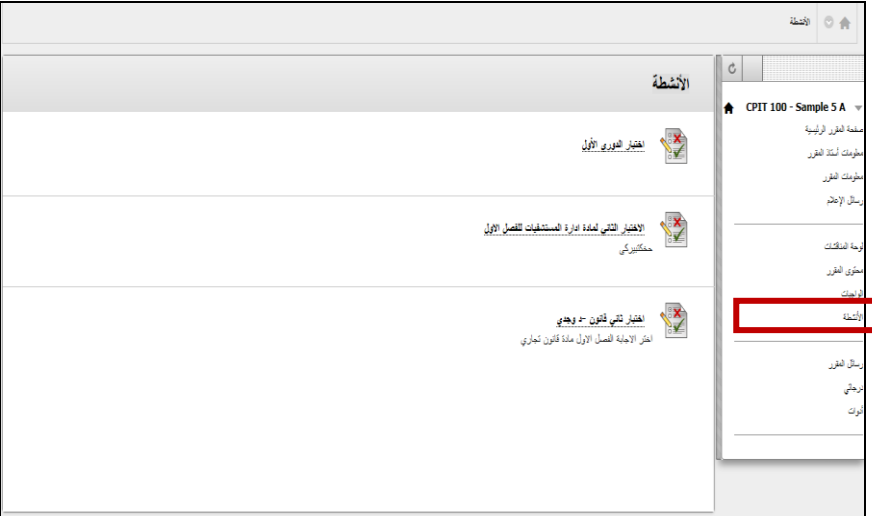

**يتم حل األنشطة بإتباع الخطوات التالية :**

-2 اختيار النشاط المراد تقديمه, ستظهر صفحة البدء وتحتوي على إرشادات االختبار -1 الضغط على أيقونة "**بدء**" لبدء االختبار.

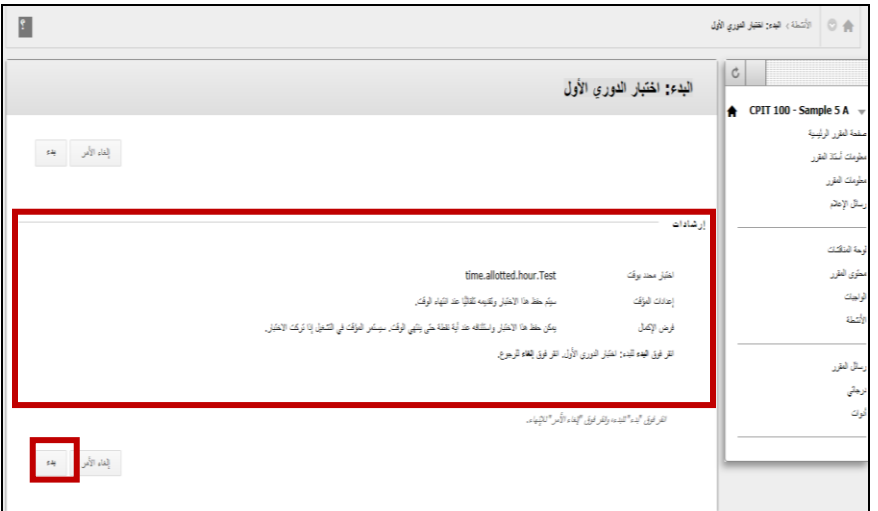

-3 تحتوي صفحة االختبار على اإلرشادات التالية ) معلومات عن االختبار , الوقت المتبقي للاختبار ,سؤال الاختبار ونقاط السؤال).

-1 هناك طريقتين لعرض أسئلة االختبار

- عرض سؤال واحد في الصفحة. يتم حل السؤال ثم الضغط على األيقونة لالنتقال للسؤال التالي, حتى يتم حل جميع األسئلة .
- عرض جميع الأسئلة في صفحة واحدة, ويتم فيها حل جميع الأسئلة في صفحة واحدة .

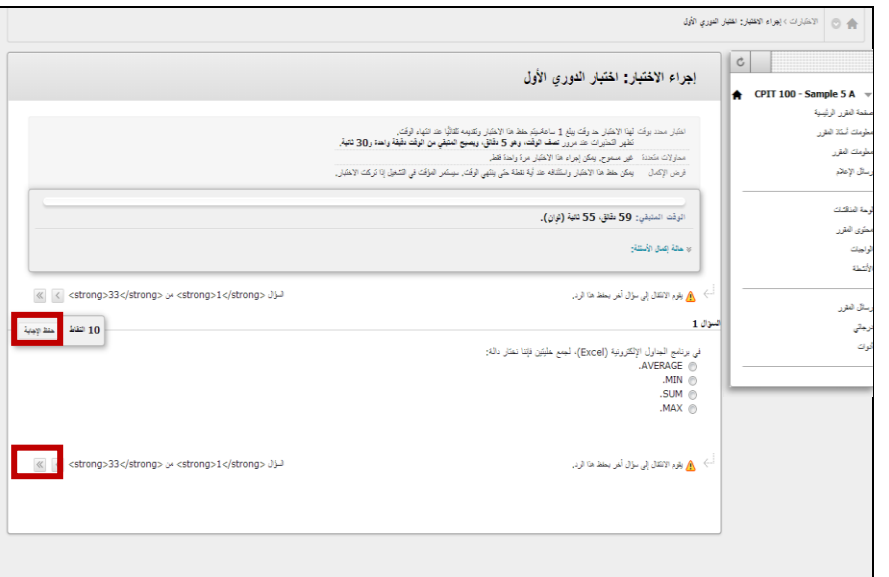

- **مالحظة :** يفضل الضغط على أيقونة "**حفظ اإلجابة**" لحفظ إجابة السؤال.
- -5 بعد االنتهاء من حل جميع األسئلة يجب الضغط على أيقونة "**حفظ وتقديم"** لتقديم االختبار.

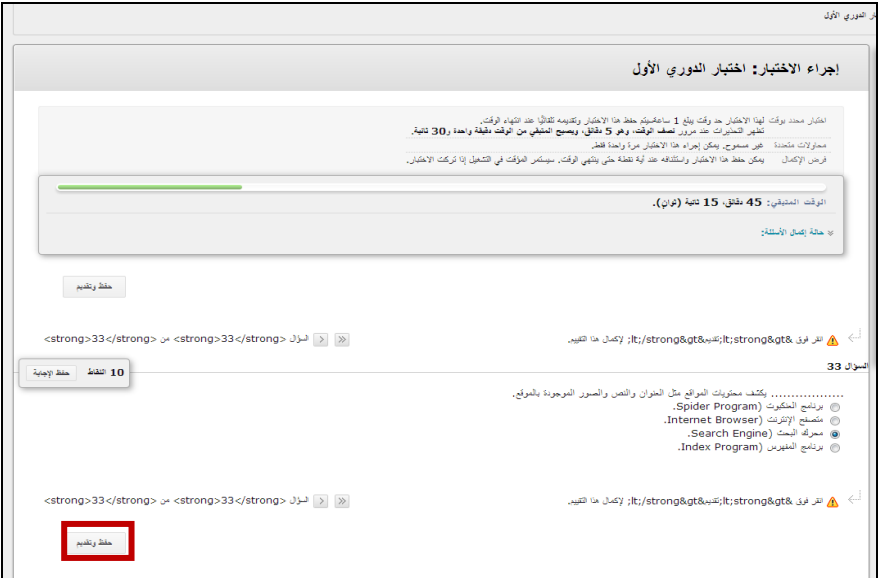

أخيرا, تظهر الصفحة التالية لمراجعة النتائج :

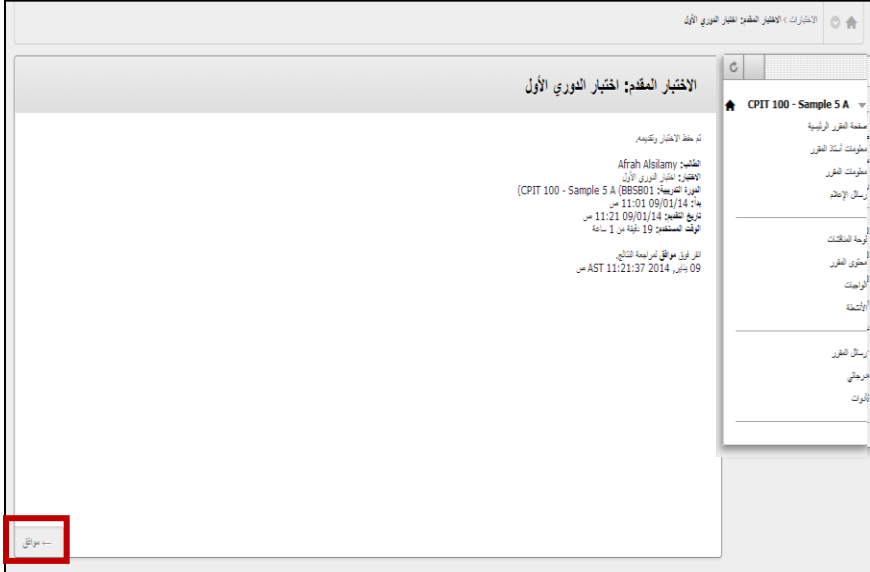

<span id="page-28-0"></span>**رسائل المقرر** 

رسائل المقرر الدراسي عبارة عن وسيلة اتصال خاصة وآمنة تعتمد على النصوص التي يتم تبادلها بين أعضاء المقرر الدراسي.

يمكن الدخول إلى رسائل المقرر بالضغط على رابط "**رسائل المقرر**" في قائمة المقرر الدراسي.

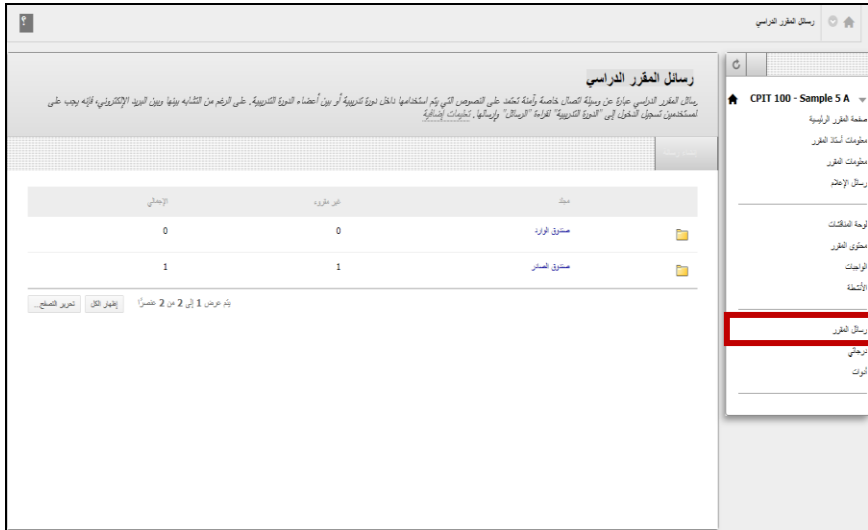

تحتوي منطقة "**الرسائل**" على مجلدين هما، **صندوق الوارد** و**صندوق الصادر** مكن إعادة ُ وال ي تسميتهما أو حذفهما.

**يتم إرسال رسائل المقرر الدراسي بإتباع اآلتي:**

-2 الضغط على أيقونة إنشاء رسالة

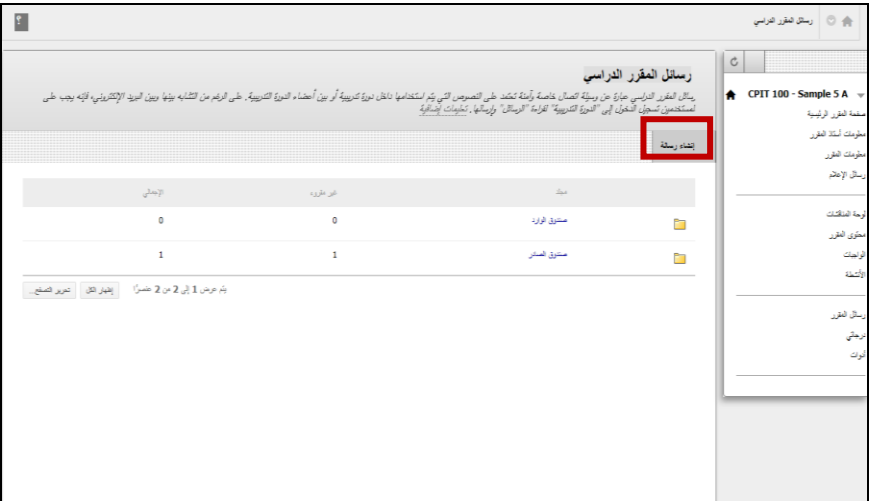

-1 اضغط على أيقونة "**إلى**" لتحديد اسم المرسل إليه -3 كتابة موضوع ونص الرسالة, ويمكن تنسيق النص من شريط التنسيق في مريع نص الرسالة

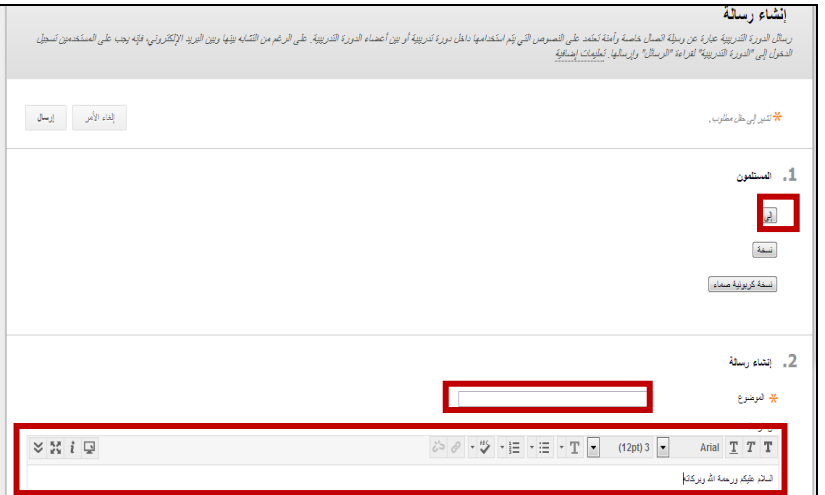

-1 بعد االنتهاء من كتابة الرسالة اضغط على "**إرسال**"

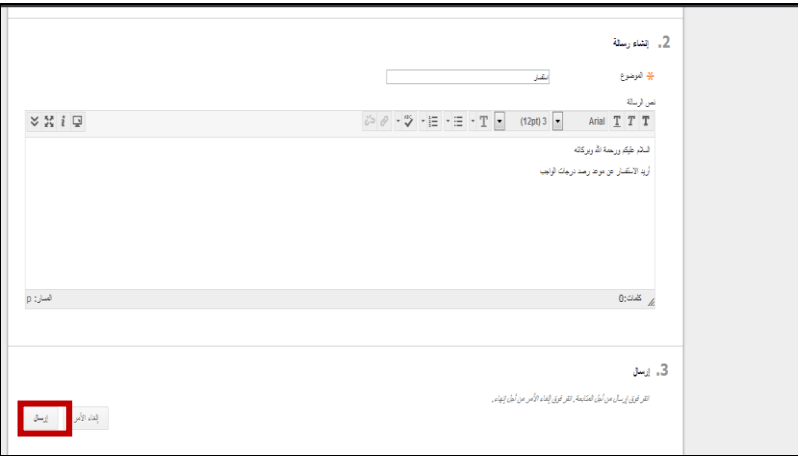

**مالحظة**: ال يتم التنبيه عند تلقي رسالة جديدة، ولذلك التحقق بشكل دوري من الرسائل الجديدة,

**درجاتي** تحتوي على معلومات تفصيلية عن الدرجات الممنوحة للطالب في الواجبات أو األنشطة. يمكن الدخول إلى صفحة درجاتي بالضغط على رابط " **درجاتي**" في قائمة المقرر الدراسي.

<span id="page-30-0"></span>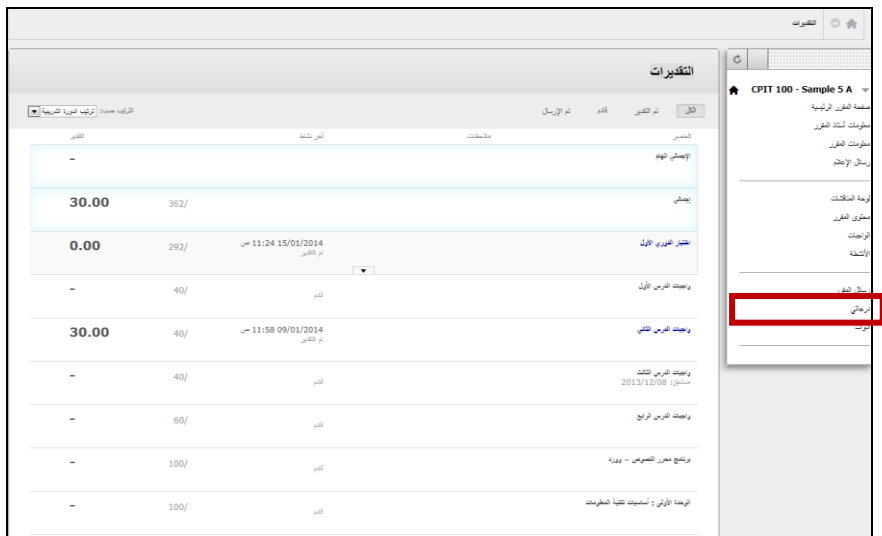

يمكن ملاحظة وجود بعض العلامات بجانب التقدير

- الواجب لم يتم تصحيحه بعد من قبل استاذ المادة
	- قيد التقديم
	- تم اإلعفاء من التقدير

<span id="page-31-0"></span>**أدوات** تحتوي على أدوات إضافية يمكن للطالب إستخدامها

يمكن الدخول إلى األدوات بالضغط على رابط "**األدوات**" في قائمة المقرر الدراسي.

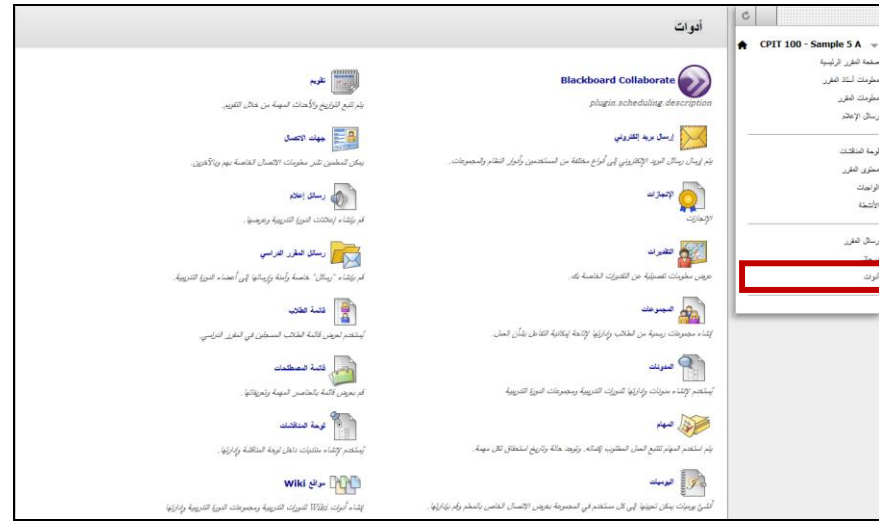

وفي ما يلي شرح لأهم أداتين وهما Blackboard Collaborate "الفصول الإفتراضية" و إرسال بريد إلكتروني.

#### <span id="page-32-0"></span>**الفصول اإلفتراضية**

يوفر Collaborate Blackboard مجموعة فعالة من األدوات تسمح للطالب بالتفاعل مع األستاذ والطالب باستخدام عدة طرق:

- قدرات الصوت والفيديو والتسجيل.
	- المحادثة الخاصة والعامة.
		- لوحة المعلومات.
		- مشاركة التطبيقات.
	- مكتبة القصاصات الفنية.
- والقدرة على إضافة محتوى وتحريره في أي و قت.

يمكن الدخول إلى الفصول االفتراضية بالضغط على رابط "**Collaborate Blackboard** "في صفحة الأدوات.

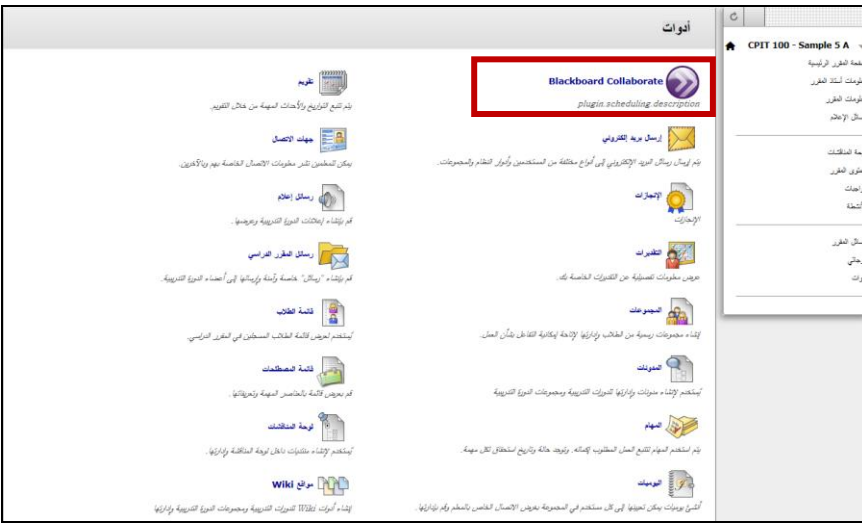

<span id="page-33-0"></span>**البريد اإللكتروني**

يُمكن للطالب إرسال بريد إلكتروني إلى المعلمين, أو المدرسين المساعدين، أو المجموعات، أو الطلاب، أو المستخدمين الفرديين، أو المحددين لكن بشرط أن يكون عضوًا في المقرر الدراسي.<br>-

يمكن الدخول إلى البريد اإللكتروني بالضغط على رابط " **إرسال بريد إلكتروني**" في صفحة األدوات.

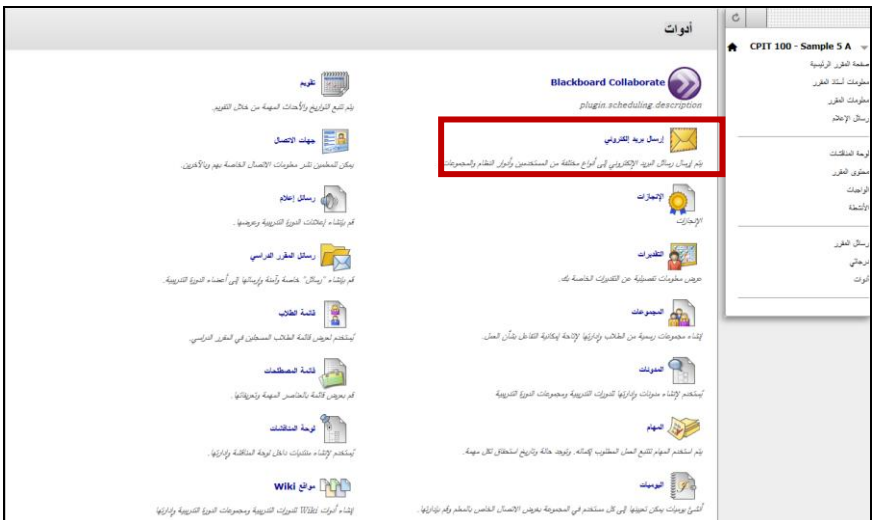

**يتم إرسال بريد إلكتروني بإتباع الخطوات التالية:**

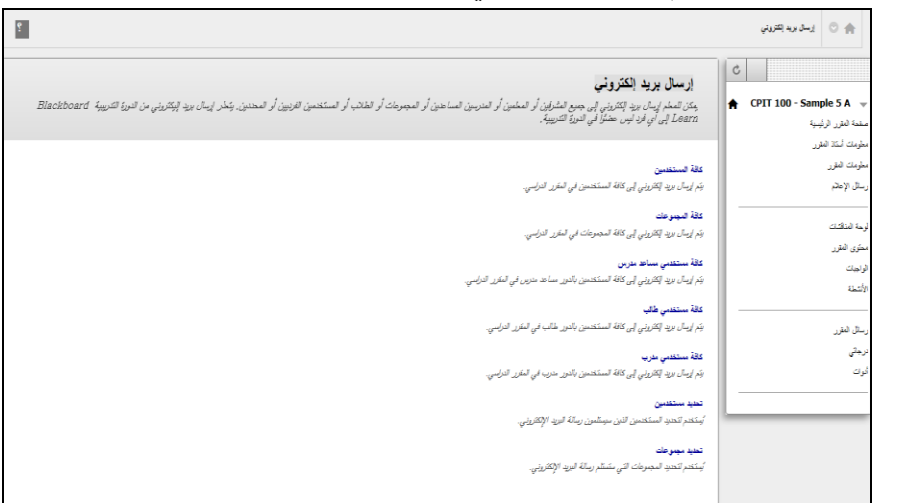

-2 اختيار تصنيف مستلم البريد اإللكتروني

-1 اختيار اسم المرسل إليه من قائمة "**إلى**".

-3 كتابة موضوع ونص الرسالة.

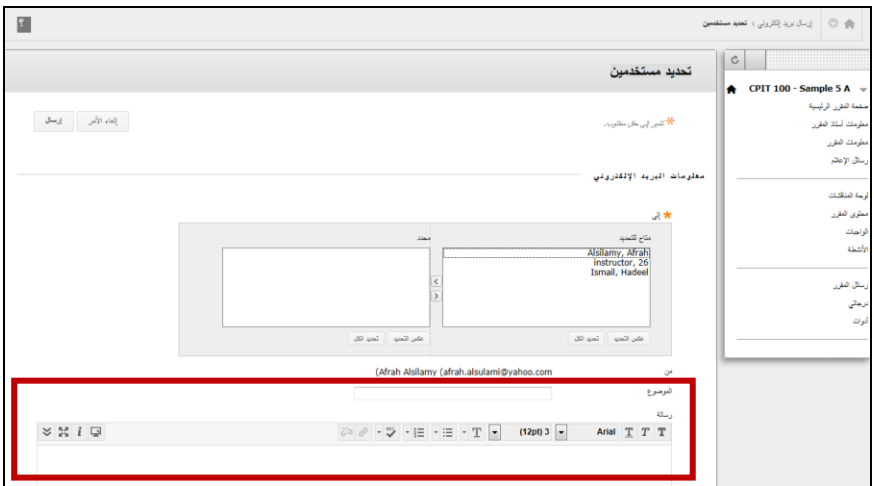

-1 يمكن إضافة مرفق في الرسالة بالضغط على أيقونة "**إرفاق مرفق**". -5 بعد االنتهاء من كتابة الرسالة يتم الضغط على أيقونة "**إرسال**".

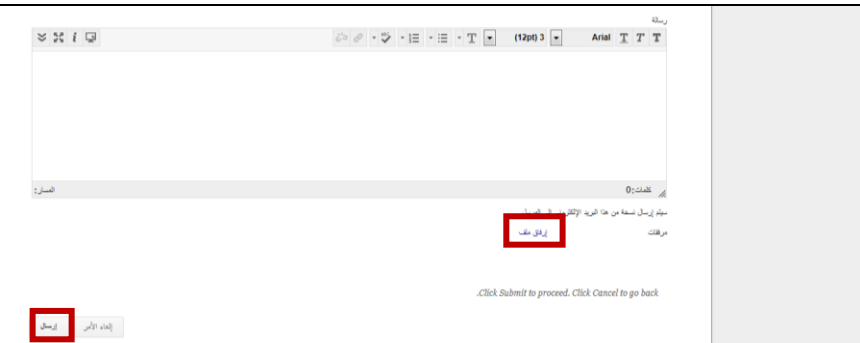

**مالحظة** : البد من تسجيل عنوان البريد اإللكتروني في صفحة المعلومات الشخصية للنظام حتى يتمكن الطالب من إرسال بريد إلكتروني.